# Adobe® PHOTOSHOP ELEMENTS 12 Grunder

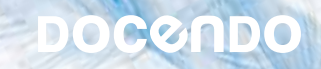

I boken har vi använt svensk version av Photoshop Elements 12 och Windows 8. Om du använder andra versioner kan det se lite annorlunda ut hos dig. Har du installerat programmet på Mac skiljer det bland annat vid filhantering och tangentkombinationer.

Till boken medföljer ett antal övningsfiler som du hämtar från vår webbplats www.docendo.se:

- **1.** Starta webbläsaren, skriv **www.docendo.se** i adressfältet och tryck på **Retur**.
- **2.** Skriv artikelnumret, **3091**, i sökrutan och klicka på **Sök**.
- **3.** Klicka på titeln **Photoshop Elements 12 Grunder**.
- **4.** Klicka på filen **3091.zip** högst upp på sidan.
- **5.** Klicka på **Spara** för att spara filen på datorn.
- **6.** Välj var du vill spara filen, exempelvis på skrivbordet, och klicka på **Spara**.
- **7.** När filen har hämtats stänger du dialogrutan och avslutar webbläsaren.
- **8.** Om du har valt att spara filen på skrivbordet visas den som en ikon med namnet **3091**. Dubbelklicka på ikonen för att packa upp filerna till lämplig mapp på din hårddisk.

### Copyright © Docendo AB

Detta verk är skyddat av upphovsrättslagen. Kopiering, utöver lärares rätt att kopiera för undervisningsbruk enligt BONUS-avtal är förbjuden. BONUS-avtal tecknas mellan upphovsrättsorganisationer och huvudman för utbildningsanordnare, exempelvis kommuner/universitet.

Våra böcker och tillhörande produkter är noggrant kontrollerade, men det är ändå möjligt att fel kan förekomma. Vi tar gärna emot förbättringsförslag.

Produkt- och producentnamnen som används i boken är ägarens varumärken eller registrerade varumärken.

Tryckeri: Elanders - Fälth&Hässler, Sverige 2013 Första upplagan, första tryckningen

ISBN: 978-91-7531-038-1 Artikelnummer: 3091

Författare: Iréne Friberg

Omslag: Malina Andrén

# Innehållsförteckning

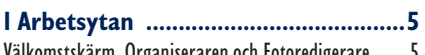

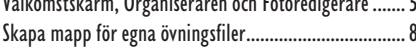

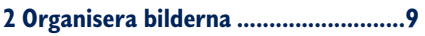

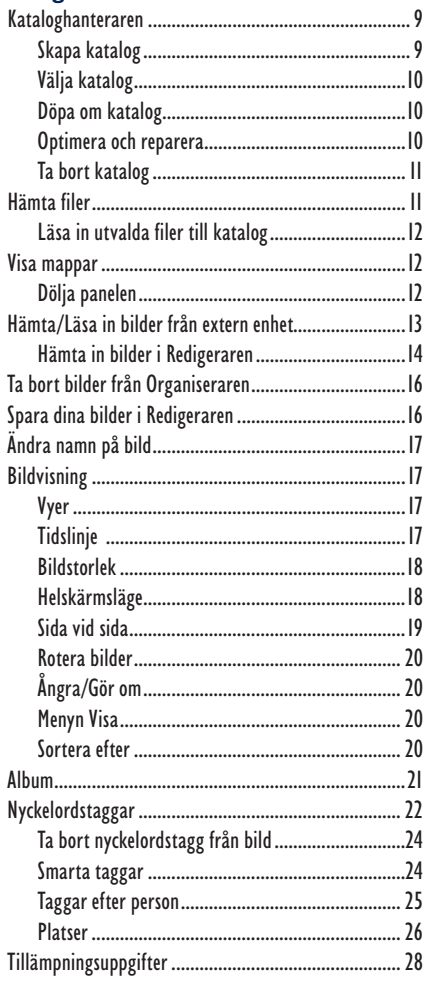

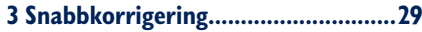

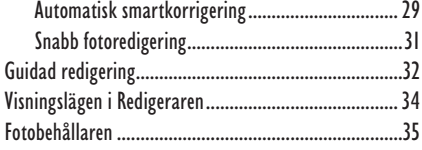

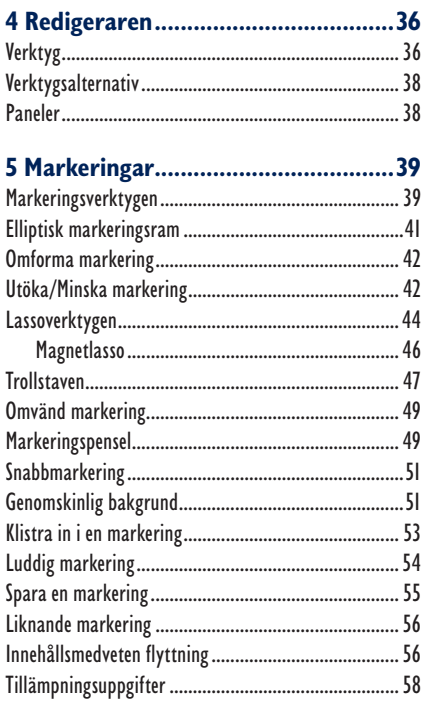

### 

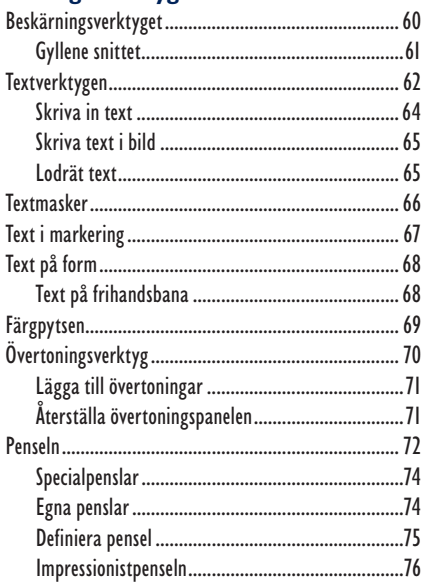

![](_page_3_Picture_111.jpeg)

![](_page_3_Picture_112.jpeg)

![](_page_3_Picture_113.jpeg)

![](_page_3_Picture_114.jpeg)

![](_page_3_Picture_115.jpeg)

![](_page_3_Picture_116.jpeg)

![](_page_3_Picture_117.jpeg)

# 

![](_page_3_Picture_118.jpeg)

# 

![](_page_3_Picture_119.jpeg)

![](_page_3_Picture_120.jpeg)

![](_page_3_Picture_121.jpeg)

**1 Arbetsytan** 

Photoshop Elements är ett bildbehandlingsprogram som i första hand är avsett för hemmabruk. Det är ett utmärkt program för sortering, visning och redigering av de bilder du tar med din digitalkamera (eller mobiltelefon). Programmet hjälper dig också att skapa vykort, video-cd:s, kalendrar, webbgallerier och mycket annat.

**1.** Starta programmet.

# Välkomstskärm, Organiseraren och Fotoredigerare

När du startar Photoshop Elements 12 visas följande välkomstskärm:

![](_page_4_Picture_5.jpeg)

De två alternativ som visas i övre delen av fönstret, **Organiseraren** och **Fotoredigerare**, är genvägar till den typ av aktivitet du kan ägna dig åt i programmet. Vill du ställa in hur programmet ska öppnas klickar du på **Inställningar** i övre högra hörnet och

väljer alternativ i menyn vid **Starta**  alltid följande v **start**.

![](_page_4_Picture_90.jpeg)

Visas dialogrutan med Elements Organizer  $\mathsf{x}$ välkomstmeddelandet Välkommen till Elements Organizer! som i bilden här till Välj något av följande alternativ för import av bilder och videofilmer till Elements Organizer höger så klickar du på Från filer och mapp knappen **Avbryt**. Det Från kamera eller kortläsare Nästa Avbryt går att hämta in bilder Från skanner Genom att söka till Organiseraren

genom att använda denna dialogruta men vi kommer visa ett annat sätt.

Du ser nu arbetsytan **Organiseraren**, och aktuell katalog visas. I bilden nedan visas olika musikfiler som följer med programmet. Beroende på vad du valt för arbetsyta och verktyg ser programmet lite olika ut. Photoshop Elements består av **två** huvudsakliga **arbetsytor**. Du kommer att börja arbeta med **Organiseraren**. Detta är arbetsytan för den del av programmet som ägnas åt visning och sortering av fotografier. Eventuellt visas det andra filer här hos dig men det gör inget.

![](_page_5_Figure_4.jpeg)

I mitten ovanför fi lvisningsytan ser du fyra alternativ, **Media**, **Folk**, **Platser** och Händelser. Dem använder du för att välja vy, det vill säga hur du vill att filerna ska visas. Mer om dessa i nästa kapitel.

Längst upp i programfönstret hittar du menyer. För att till exempel öppna dialogrutan där grund-

Arkiv Redigera Sök Visa Hjälp

läggande inställningar i programmet görs väljer du **Redigera**, **Inställningar** och sedan önskat alternativ. Inställningarna som väljs vid standardinstallationen är valda för att passa många olika användare. Undersök gärna vilka inställningar du kan göra men ändra inga på egen hand medan du går igenom detta material.

![](_page_6_Picture_98.jpeg)

# Uppdatera programmet

Skulle du behöva uppdatera programmet ifall det till exempel uppför sig konstigt eller du vill kontrollera om det finns uppdatering går du via menyn **Hjälp** för att välja **Uppdateringar**.

![](_page_6_Picture_8.jpeg)

Du kommer sedan att ägna stora delar av arbetet i den här boken i **Redigeraren**. Där justerar, förbättrar och redigerar du dina foton, se följande bild.

![](_page_7_Picture_2.jpeg)

Runtom de olika arbetsytorna i Organiseraren och Redigeraren ser du fält med flikar och knappar. Genom att klicka på dem får du tillgång till olika inställningar och val. Visas en liten nedpil till höger om namnet innebär det att när du klickar på den visas en meny med kommandon eller genvägar. Mer om detta i kommande kapitel.

**3.** Stäng programmet genom att välja **Arkiv**, **Avsluta**.

# Skapa mapp för egna övningsfiler

För att hålla isär originalfilerna från de filer du bearbetar är det bra att skapa en separat mapp, **Egna övningsfiler**, för att spara dem i. Denna mapp kan tjänstgöra som samlingsplats för de bilder du skapar i arbetet med boken, så att du inte sparar de redigerade bilderna på samma ställe (i samma mapp) som de övningsfiler som medföljer materialet. Då kan du enkelt göra om övningarna flera gånger om du vill.

Nu så! Dags att börja med materialet på allvar.

# **2 Organisera bilderna**

I detta kapitel ska du gå igenom hur du organiserar, det vill säga sorterar och visar, dina fotografier med hjälp av Photoshop Elements 12. Du ska alltså arbeta i arbetsytan Organiseraren. I medieläsaren visas de filer du valt att hämta in men det är inte de riktiga filerna du ser utan bara länkar till filerna.

**1.** Starta programmet och klicka på **Organiseraren**.

# Kataloghanteraren

Photoshop Elements använder så kallade kataloger för att hålla ordning på dina fi ler. En katalog är egentligen inte en fysisk mapp, utan en samling länkar till de bilder du läst in i Organiseraren. Om du aldrig skapar en ny katalog kommer samtliga bilder visas när du öppnar Photoshop Elements (om du inte rensat bort bilderna från Organiseraren förstås). Det kan dock finnas en poäng med att använda separata kataloger för olika typer av bilder, till exempel om du vill skilja på bilder som tagits privat eller på jobbet. Eller om ni är flera stycken som använder samma dator kan det ju vara praktiskt att bara läsa in sina egna bilder. Att använda kataloger är ett bra alternativ till album och nyckelord (mer om detta senare) när det krävs lite större avgränsningar mellan alla bilder på datorn, i synnerhet om det är flera användare.

# Skapa katalog

Din medialäsare kanske inte är tom om du tidigare experimenterat lite själv i programmet. Det har som standard skapats en katalog som heter **Min katalog**

(du ser namnet i nedersta högra hörnet av programfönstret) för att programmet lättare ska kunna hantera filerna. Du ska helst bara arbeta med, och se, övningsfilerna till boken för att det ska vara lättare att följa med. Vill du däremot behålla de redan inlästa bilderna kan du skapa en ny katalog. Det ska du nu göra för att skilja övningsfilerna åt.

**1.** Välj **Arkiv**, **Hantera kataloger**.

![](_page_8_Picture_136.jpeg)

I dialogrutan **Kataloghanteraren**, som öppnas, ser du att det för närvarande bara finns en katalog, i våra exempelbilder heter den aktuella **Min katalog 1**. (I ditt program heter den förmodligen bara Min katalog.)

- **2.** Klicka på knappen **Ny**.
- **3.** Ge den nya katalogen namnet **PE12Gr**, kontrollera att rutan **Importera gratis musik till denna katalog** inte är markerad och klicka på **OK**.

![](_page_9_Picture_158.jpeg)

Den nya katalogen skapas och sedan ser du det nya namnet i programmets nedre högra hörn.

# Välja katalog

När du skapat flera kataloger kan du växla mellan dem.

**1.** Öppna Kataloghanteraren, välj katalogen **Min katalog** genom att klicka på den och sedan på knappen **Öppna**.

Samtliga bilder som lästes in när denna katalog var vald visas nu (om det nu fanns några innan).

**2.** Visa katalogen **PE12Gr** igen.

# Döpa om katalog

Du kan byta namn på en katalog om det inte redan finns en annan med det namnet du vill använda. Markera katalogen och klicka på **Döp om**. Skriv in det nya namnet, i dialogrutan **Ange katalognamnet** som visas, och klicka på **OK**.

# Optimera och reparera

För att minska hur mycket plats en katalog tar på hårddisken klickar du på **Optimera**. Efter en stund visas ett meddelande om att optimeringen är klar. Det här kan vara bra att göra om du märker att det tar lite längre tid att arbeta i medieläsaren. Skulle du råka ut för ett tekniskt problem och bilderna sedan inte visas som de ska kan du klicka på **Reparera**. Ange önskade alternativ i följande dialogrutor och programmet försöker därefter reparera katalogen eller cacheminnet.

![](_page_9_Picture_159.jpeg)

# Ta bort katalog

Om du vill ta bort en katalog så öppna kataloghanteraren, markera katalogen och klicka på knappen **Ta bort**. Svara **Ja** på frågan om du vill ta bort katalogen. Klicka på **Avbryt** i kataloghanteraren.

**3.** Stäng kataloghanteraren om den är öppen, genom att klicka på **Avbryt**.

# Hämta filer

Nu ska du importera de filer du ska arbeta med.

**1.** Klicka på menyn **Arkiv**, välj **Hämta foton och video** och därefter alternativet Från filer och mappar.

![](_page_10_Figure_7.jpeg)

Det är också möjligt att gå via knappen **Importera** under menyraden.

**2.** I dialogrutan som visas letar du upp mappen **Photoshop Elements 12 Grunder** (om du inte bytt namn på den). När du har lokaliserat rätt mapp, markera den (genom att klicka på den en gång, men öppna den inte). Kontrollera så att alternativet **Korrigera röda ögon automatiskt**

![](_page_10_Picture_10.jpeg)

inte är markerat och klicka sedan på knappen **Hämta media**.

![](_page_10_Picture_12.jpeg)

# ENTS

Photoshop Elements 12 är ett roligt, lättarbetat bildredigeringsprogram som hjälper dig i arbetet med att bearbeta och förbättra dina digitala bilder. Med programmet kan du få en överblick över fotografier och andra mediefiler. Du lär dig att hantera kataloger för att skapa en grundstruktur bland filerna och hur du med hjälp av album, taggar och olika vyer lättare kan hitta bland bilderna. I boken lär du dig också till exempel att justera färg, kontrast, nyanser och skärpa, använda filter och effekter. Programmet har många verktyg för att förbättra bilder på olika sätt, bland annat för att ta bort blixtreflektioner i ögon. Detta verktyg och många fler lär du dig att hantera.

Programmet ger dig flera bra alternativ för att skapa fina bildobjekt som fotoböcker och fotokollage, med eller utan text. Du lär dig även att skicka fotografier med e-post och att skapa album för att till exempel visa på internet. Boken kan användas för både pc och Mac.

I boken varvas teoridelar med steg för steg-beskrivningar som är lätta att följa. I tillämpningsuppgifterna får du arbeta självständigt och pröva dina nyvunna kunskaper. Övningsfilerna till boken laddar du ner utan kostnad från vår webbplats docendo.se.

![](_page_11_Picture_4.jpeg)